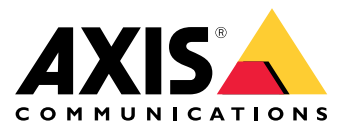

Manuale per l'utente

# Sommario

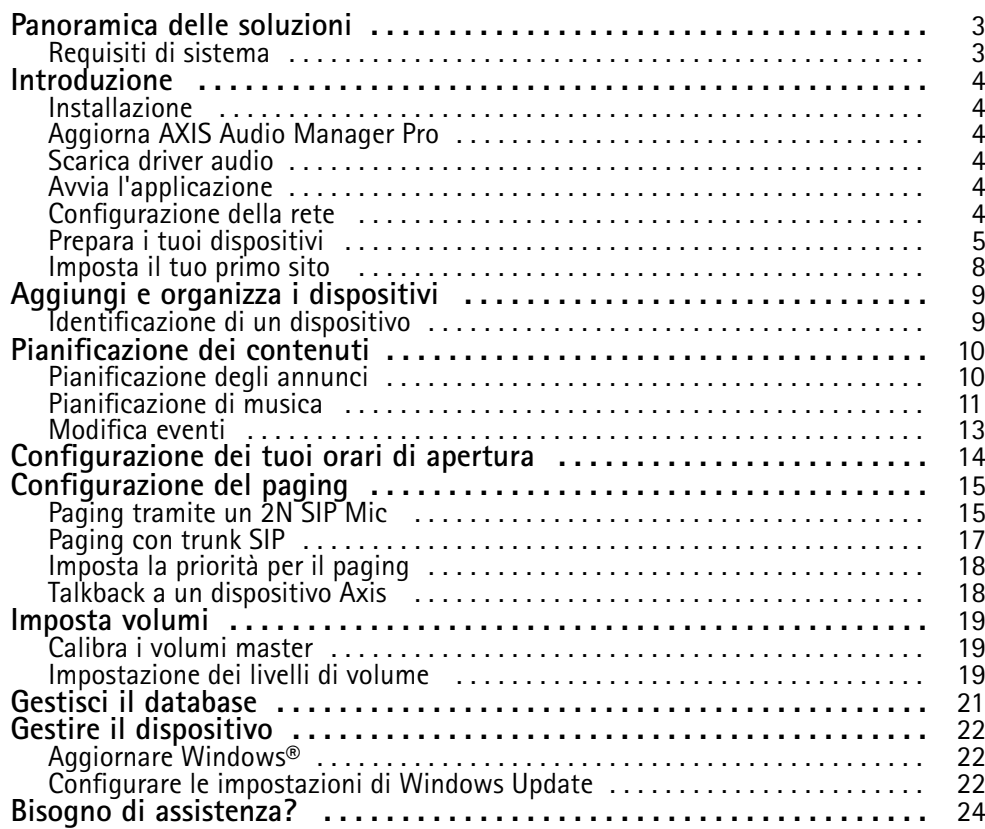

# <span id="page-2-0"></span>Panoramica delle soluzioni

# Panoramica delle soluzioni

Con AXIS Audio Manager Pro preinstallato sul server C7050 Mk III, puoi controllare installazioni audio di grandi dimensioni <sup>e</sup> avanzate da un unico punto. È possibile impostare zone, sorgenti audio <sup>e</sup> <sup>p</sup>ianificazioni.

# **Requisiti di sistema**

Browser raccomandati per il client:

- Chrome
- Firefox

## <span id="page-3-0"></span>Introduzione

### Introduzione

### **Installazione**

- 1. Configurazione iniziale di Windows®. Dopo aver installato il dispositivo, la configurazione guidata consentirà l'impostazione di regione, lingua, layout della tastiera, account amministratore <sup>e</sup> relativa password.
- 2. Consigliamo l'aggiornamento di Windows® all'ultima versione. Vedere *[Aggiornare](#page-21-0) Windows® alla pagina [22](#page-21-0)*.

## **Aggiorna AXIS Audio Manager Pro**

- 1. Vai <sup>a</sup> *[axis.com](https://www.axis.com/products/axis-audio-manager-pro#download-block)* ed esegui il download della versione più recente di AXIS Audio Manager Pro.
- 2. Scarica ed esegui il file di installazione.
- 3. Seleziona un certificato <sup>e</sup> fai clic su **Next (Avanti)**.
	- Se non hai un certificato, seleziona **Self-signed certificate (Certificato autofirmato)**.

#### Nota

Quando usi un certificato autofirmato, ti sarà chiesto di eseguire l'aggiunta di un'eccezione di sicurezza nel browser la prima volta che avvierai AXIS Audio Manager Pro 4. Non devi fare altro che accettare l'eccezione di sicurezza <sup>e</sup> non ti sarà chiesto di nuovo.

Se vuoi la sostituzione del certificato in futuro, vai <sup>a</sup> **Impostazioni di sistema** <sup>&</sup>gt; **Sicurezza** nel client Web.

Per saperne di più sui certificati, vedi *Gestione [certificati](https://help.axis.com/axis-os#certificate-management)*.

4. Seleziona **Finish (Fine)**.

### **Scarica driver audio**

In certi casi potresti voler usare gli input <sup>e</sup> gli output hardware sul PC invece delle porte sui dispositivi di rete. In base al caso d'uso, potresti dover modificare la configurazione predefinita delle porte hardware. Per alternare la funzionalità tra le prese audio da 3,5 mm, è necessario aggiornare i driver audio.

Per eseguire l'aggiornamento dei driver audio:

- 1. Consultare la *pagina di [assistenza](https://www.dell.com/support/home/sv-se/drivers/driversdetails?driverid=mx1pp&oscode=wt64a&productcode=oth-7000xe-micro) tecnica di Dell* <sup>e</sup> scaricare il file .exe più recente.
- 2. Avvia il file su Windows® <sup>e</sup> segui le istruzioni sullo schermo.

## **Avvia l'applicazione**

1. Nell'area delle notifiche Windows fai clic su <sup>&</sup>gt; <sup>&</sup>gt; **Open AXIS Audio Manager Pro Client (Apri AXIS Audio Manager Pro Client)**.

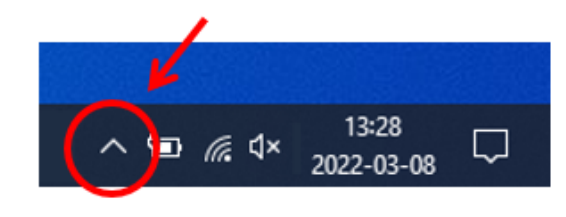

2. Immetti la password ed esegui l'accesso

# <span id="page-4-0"></span>Introduzione

## **Configurazione della rete**

Tutti i dispositivi vanno collegati allo stesso dominio multicast del server sul quale è installato AXIS Audio Manager Pro.

Lo streaming audio tra il server <sup>e</sup> tutti i dispositivi usa il multicast. L'intervallo predefinito è 239.0.0.0 - 239.0.0.254.

Assicurati di disporre di una larghezza di banda sufficiente. Ogni flusso multicast consuma un massimo di 443 kbps.

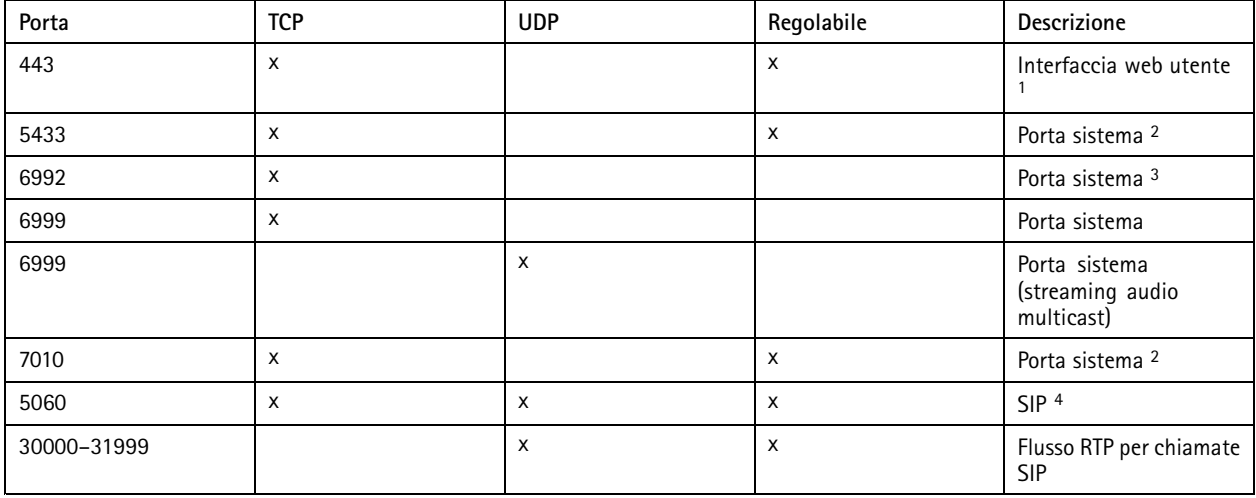

1 Se la porta predefinita è già in uso, l'utente deve selezionarne una diversa quando installa AXIS Audio Manager Pro.

2 Se la porta predefinita è già in uso, sarà usata quella successiva disponibile.

3 Se la porta predefinita è già in uso, l'applicazione Traceview per acquisire i registri server non si potrà connettere al server di AXIS Audio Manager Pro.

4 La porta predefinita del serve SIP è 5060. Puoi selezionarne una diversa. Se hai impostato molteplici server SIP, ti serve una porta per ogni server.

Configura le impostazioni di rete:

- 1. Vai al client AXIS Audio Manager Pro.
	- Vedere *Avvia [l'applicazione](#page-3-0) alla pagina [4](#page-3-0)*
- 2. Andare <sup>a</sup> **System settings (Impostazioni sistema)** <sup>&</sup>gt; **Network (Rete)**.
- 3. Se serve, modifica l'intervallo multicast.

Nota

Se vuoi impostare multicast <sup>o</sup> unicast per una zona fisica, andare <sup>a</sup> **Zone fisiche**, fai clic su una zona <sup>e</sup> poi Andare <sup>a</sup> **NETWORK COMMUNICATION (COMUNICAZIONE DI RETE)**.

- 4. In **Network interface (Interfaccia di rete)**, seleziona lo stesso indirizzo IP del tuo server.
- 5. Se vuoi trasmettere il contenuto dal Web, andare <sup>a</sup> **System settings (Impostazioni di sistema)** <sup>&</sup>gt; **Proxy** <sup>e</sup> configura le tue impostazioni proxy.

### Introduzione

## **Prepara i tuoi dispositivi**

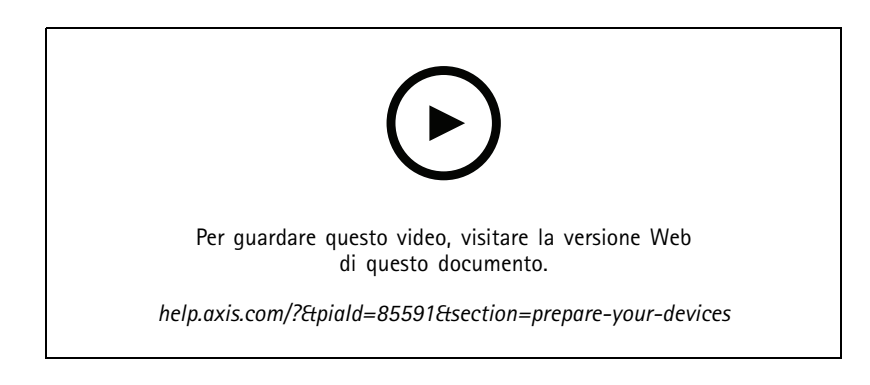

Prepara i tuoi dispositivi Axis:

- 1. Esegui AXIS Device Manager Client.
	- Per eseguire il download <sup>e</sup> l'installazione di AXIS Device Manager, vai <sup>a</sup> *[axis.com/products/axis-device-manager](https://www.axis.com/products/axis-device-manager)*.
- 2. Quando AXIS Device Manager si avvia, esegue la ricerca dei dispositivi in automatico.
	- Per iniziare la ricerca in modo manuale, fai clic su  $\mathbf{\overline{4}}$ .
	- Se non sono rilevati dispositivi, controlla la tua configurazione di rete. Vedere *[Configurazione](#page-3-0) della rete alla [pag](#page-3-0)ina [4](#page-3-0)* .
	- Se l'applicazione ti informa che dei dispositivi sono dotati di firmware precedente, fai clic sul link per l'esecuzione dell'aggiornamento al firmware più recente.
	- Seleziona i dispositivi da aggiungere <sup>e</sup> fai clic su **Next (Avanti)**, quindi su **Finish (Fine)**.
- 3. Imposta una password per i dispositivi:
	- 3.1 Seleziona tutti i dispositivi e fai clic su  $\bullet$ .
	- 3.2 Immetti nome utente <sup>e</sup> password <sup>e</sup> fai clic su **OK**.
- 4. Installa i file dell'applicazione sui tuoi dispositivi:
	- 4.1 Seleziona tutti i tuoi dispositivi nell'elenco.
	- 4.2 Fare clic con il pulsante destro del mouse sulla selezione <sup>e</sup> scegliere **Install Camera Application... (Installa applicazione per telecamera...)**.
	- 4.3 Andare <sup>a</sup> questa cartella sul server:

\Program files\Axis Communications\AXIS Audio Manager Pro\Manager \Firmware\

4.4 Seleziona il file AXIS\_Audio\_Manager\_Pro\_\*\_mipsisa32r2el.eap <sup>e</sup> fai clic su **OK**.

Ciò installerà l'applicazione sui seguenti dispositivi:

- AXIS C8033 Network Audio Bridge
- AXIS C2005 Network Ceiling Speaker
- AXIS C1004-E Network Cabinet Speaker

#### Introduzione

#### Nota

Se si dispone di altri tipi di dispositivi, verrà visualizzato un messaggio di errore dal momento che usano un'applicazione diversa. Questo non è un problema. Basta chiudere il messaggio di errore <sup>e</sup> andare avanti.

Consigliamo questa soluzione perché è semplicemente più facile selezionare tutti i dispositivi invece che solo quelli che si applicano al file dell'applicazione selezionato.

- 4.4 Fare clic su **Next (Avanti)**.
- 4.5 Fai clic su **No** <sup>e</sup> **Next (Avanti)**.
- 4.6 Fare clic su **Finish (Fine)**.
- 4.7 Seleziona tutti gli altoparlanti di nuovo, fai clic con il pulsante destro del mouse <sup>e</sup> scegli **Install Camera Application... (Installa applicazione per telecamera...)**.
- 4.8 Andare <sup>a</sup> questa cartella del computer:

```
\Program files\Axis Communications\AXIS Audio Manager Pro\Manager
\Firmware\
```
4.9 Seleziona il file AXIS\_Audio\_Manager\_Pro\_\*\_armv7hf.eap <sup>e</sup> fai clic su **OK**.

Ciò installerà l'applicazione sui seguenti dispositivi:

- AXIS C1310–E Network Horn Speaker
- AXIS C1410 Network Mini Speaker
- AXIS C1210-E Network Ceiling Speaker
- AXIS C1211-E Network Ceiling Speaker
- AXIS C1510 Network Ceiling Speaker
- AXIS C1511 Network Ceiling Speaker
- AXIS C1610-VE Network Sound Projector
- AXIS C8110 Network Audio Bridge
- AXIS C8210 Network Audio Amplifier
- AXIS D3110 Connectivity Hub

#### Nota

Se si dispone di altri tipi di dispositivi, verrà visualizzato un messaggio di errore dal momento che usano un'applicazione diversa. Questo non è un problema. Basta chiudere il messaggio di errore <sup>e</sup> andare avanti.

Consigliamo questa soluzione perché è semplicemente più facile selezionare tutti i dispositivi invece che solo quelli che si applicano al file dell'applicazione selezionato.

- 4.11 Fare clic su **Next (Avanti)**.
- 4.12 Fare clic su **No** <sup>e</sup> su **Finish (Fine)**.
- 5. Riavviare i dispositivi:
	- 5.1 Seleziona tutti i dispositivi che vuoi usare.
	- 5.2 Fai clic sulla selezione con il pulsante destro del mouse <sup>e</sup> fai clic su **Restart (Riavvia)**.
	- 5.3 Fai clic su **Yes (Sì)** per confermare.

# <span id="page-7-0"></span>Introduzione

- 6. Configura l'applicazione AXIS Audio Manager Pro:
	- 6.1 Seleziona tutti i dispositivi che vuoi usare.
	- 6.2 Fai clic con il pulsante destro del mouse <sup>e</sup> seleziona **Configure Devices (Configura dispositivi)** <sup>&</sup>gt; **Configure... (Configura...)**.
	- 6.3 Digita 'audiomanagerpro' nel campo di ricerca.
	- 6.4 Nel campo **Primary server ip address (Indirizzo IP server principale)**, immetti l'indirizzo IP del server su cui AXIS Audio Manager Pro è in esecuzione.
	- 6.5 Fare clic su **Next (Avanti)** <sup>e</sup> **Finish (Fine)**.

Per impiegare un 2N SIP Mic, devi aggiornare alla versione firmware 1.17.0 <sup>o</sup> successiva.

Per ulteriori informazioni, vedi il *[manuale](https://help.axis.com/sv-se/2n-sip-mic) per l'utente 2N SIP Mic*.

## **Imposta il tuo primo sito**

Quando avrai configurato la rete <sup>e</sup> preparato i tuoi dispositivi, potrai impostare un sito.

Flusso di lavoro consigliato:

- 1. *Aggiungi <sup>e</sup> organizza i [dispositivi](#page-8-0) alla pagina [9](#page-8-0)*
- 2. *[Imposta](#page-18-0) volumi alla pagina [19](#page-18-0)*
- 3. *[Configurazione](#page-13-0) dei tuoi orari di apertura alla pagina [14](#page-13-0)*
- 4. *[Pianificazione](#page-9-0) dei contenuti alla pagina [10](#page-9-0)*
- 5. *[Configurazione](#page-14-0) del paging alla pagina [15](#page-14-0)*

# <span id="page-8-0"></span>Aggiungi <sup>e</sup> organizza i dispositivi

# Aggiungi <sup>e</sup> organizza i dispositivi

Prima che tu possa aggiungere un dispositivo, assicurati che sia avvenuta la relativa preparazione per l'uso. Vedere *[Prepara](#page-4-0) i tuoi [dispositivi](#page-4-0) alla pagina [5](#page-4-0)* .

Il sistema può usare il dispositivo solo nel caso appartenga <sup>a</sup> una zona fisica. Le zone fisiche si possono creare in una gerarchia. Se fai clic su una zona <sup>e</sup> crei una nuova zona, quest'ultima si trasformerà in una sotto-zona. La gerarchia può avere una profondità massima di 10 livelli.

Prima della creazione di una struttura di zona, devi pensare <sup>a</sup> come vuoi usare il sistema audio. Ad es., in una scuola potresti voler creare una zona denominata "Tutte le aule". In questa zona puoi creare sottozone per ogni aula. Ciò ti darà la possibilità di regolare il volume <sup>o</sup> riprodurre i contenuti in tutte le aule in contemporanea lavorando solo con la zona "Tutte le aule".

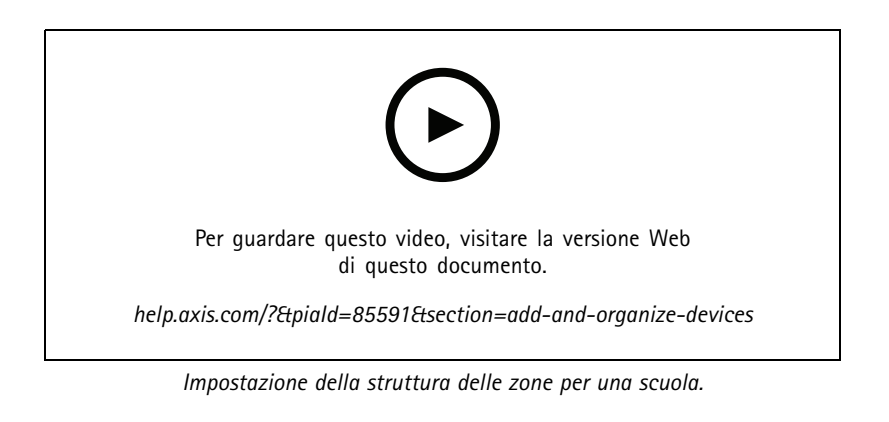

- 1. Andare <sup>a</sup> **Zone fisiche**.
- 2. Se si desidera creare una zona secondaria, fare clic sulla zona principale nella struttura ad albero.
- 3. Fare clic su  $\left\lfloor \frac{+}{+} \right\rfloor$  per creare una nuova zona fisica.
- 4. Per aggiungere un dispositivo alla zona fisica, andare <sup>a</sup> **DEVICES (DISPOSITIVI)** <sup>e</sup> fare clic su **<sup>+</sup> ADD (+ AGGIUNGI)**.

#### **Identificazione di un dispositivo**

Un dispositivo può riprodurre un segnale di verifica per semplificare l'individuazione dell'altoparlante.

- 1. Andare <sup>a</sup> **Zone fisiche**.
- 2. Fare clic su  $\Box$  per il dispositivo e selezionare per quanto tempo verrà riprodotto il segnale di verifica.

## <span id="page-9-0"></span>Pianificazione dei contenuti

# Pianificazione dei contenuti

Usare **Scheduling & destinations** (Pianificazione e destinazioni) per pianificare i contenuti audio.

Si crea una destinazione per stabilire dove riprodurre il contenuto audio. Puoi aggiungere molteplici zone fisiche nonché singoli altoparlanti.

Quando avrai creato la tua destinazione, potrai aggiungere pianificazioni per pianificare i tuoi annunci <sup>e</sup> la musica. Se vuoi fare paging, aggiungi le sorgenti di paging alla destinazione.

## **Pianificazione degli annunci**

Puoi pianificare in che momento eseguire la riproduzione di una playlist. Sarà riprodotta l'intera playlist. Se si desidera la riproduzione di un singolo file audio, è necessario creare una playlist che contenga solo quel file.

- 1. Andare <sup>a</sup> **Announcements (Annunci)**.
- 2. Per aggiungere file audio alla libreria, fare clic su **ADD AUDIO FILES (AGGIUNGI FILE AUDIO)**.
- 3. Creare una playlist:
	- 3.1 In **PLAYLISTS** (PLAYLIST), fare clic su  $+$
	- 3.2 Aggiungere file audio alla playlist.
- 4. Creare una destinazione.
	- 4.1 Andare <sup>a</sup> **Scheduling & destinations (Pianificazione <sup>e</sup> destinazioni)**.
	- 4.2 In DESTINATIONS (DESTINAZIONI), fare clic su
	- 4.3 Assegnare un nome alla destinazione <sup>e</sup> fare clic su **CREATE (CREA)**.
	- 4.4 Stabilisci dove deve essere riprodotto l'audio per la destinazione selezionando le sorgenti di paging, le zone fisiche <sup>o</sup> i singoli altoparlanti.
- 5. Fai clic su **<sup>+</sup> EDIT SCHEDULE (+ MODIFICA PIANIFICAZIONE)**.
- 6. Fai clic su **<sup>+</sup> EVENT (+ EVENTO)**.
- 7. In **Source type (Tipo sorgente)**, seleziona **Announcement (Annuncio)**.
- 8. Compila gli altri campi <sup>e</sup> fai clic su **SAVE (SALVA)**.

#### **Esempio**

In una scuola, vuoi che una campanella risuoni in tutto l'edificio alle 8:30 alle 16:30, ogni giorno della settimana per il resto del semestre.

## <span id="page-10-0"></span>Pianificazione dei contenuti

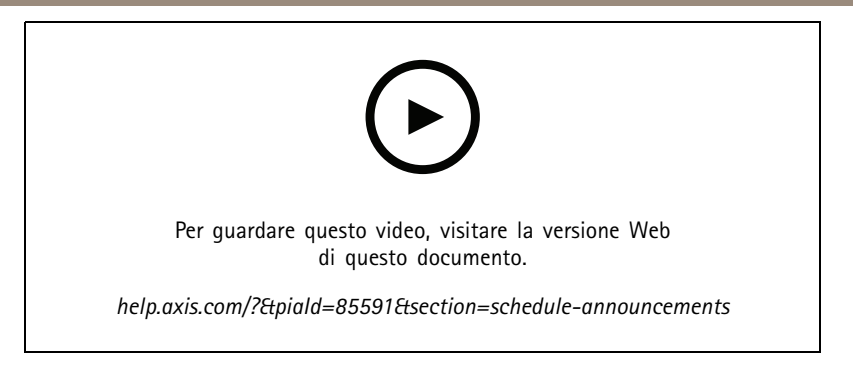

## **Pianificazione di musica**

Definisci prima di tutto il contenuto che vuoi riprodurre impostando una playlist, un flusso Web, una sorgente dispositivo <sup>o</sup> una sorgente server. Poi programma gli orari <sup>e</sup> le zone in cui riprodurre i contenuti.

Se vuoi usare un flusso Web <sup>o</sup> RTP, assicurati di aver impostato il proxy. Vedere *[Configurazione](#page-3-0) della rete alla pagina [4](#page-3-0)* .

**Crea una playlist da dei file audio:**

- 1. Per eseguire l'aggiunta di file audio al server, andare <sup>a</sup> **Music (Musica)** <sup>&</sup>gt; **Library (Libreria)**.
- 2. Puoi creare cartelle per l'organizzazione di file audio.

Per la creazione una cartella, fai clic su **CREATE FOLDER (CREA CARTELLA)**.

- 3. Per l'aggiunta di un file audio alla libreria, fai clic su **ADD CONTENT (AGGIUNGI CONTENUTO)**.
	- Formati supportati: mp3, mp4, mpeg, aac, wma, ogg, flac, wav
- 4. Fai clic su **PLAYLISTS** (PLAYLIST) >  $\left| \frac{+}{+} \right|$
- 5. Assegna un nome alla tua playlist <sup>e</sup> fai clic su **CREATE (CREA)**.
- 6. Per eseguire l'aggiunta di un file dalla libreria, fai clic su **ADD TRACKS FROM LIBRARY (AGGIUNGI TRACCE DALLA LIBRERIA)**.
- 7. Per eseguire l'aggiunta di un file dal Web, fai clic su **ADD A TRACK FROM URL (AGGIUNGI UNA TRACCIA DALL'URL)**.
	- Formati supportati: mp3, mp4, mpeg, aac, wma, ogg, flac, wav

#### **Crea un flusso radio Internet:**

- 1. Andare <sup>a</sup> **Music (Musica)** <sup>&</sup>gt; **WEB STREAMS (FLUSSI WEB)**.
- 2. Fare clic su  $+$
- 3. In **Web stream type (Tipo di flusso Web)**, seleziona **Internet radio (Radio Internet)**.
- 4. Assegna un nome al flusso web.
- 5. Immetti un URL per il flusso Web.
	- Formati supportati: m3u, pls, asx
- 6. Fare clic su **CREATE (CREA)**.
- 7. Regola il ritardo del flusso.

## Pianificazione dei contenuti

- 8. Seleziona una qualità audio.
- 9. Fare clic su **SAVE (SALVA)**.

#### **Crea un flusso RTP:**

- 1. Andare <sup>a</sup> **Music (Musica)** <sup>&</sup>gt; **WEB STREAMS (FLUSSI WEB)**.
- 2. Fare clic su  $+$
- 3. In **Web stream type (Tipo di flusso Web)**, seleziona **RTP stream (Flusso RTP)**.
- 4. Assegna un nome al flusso web.
- 5. Immettere una porta di ascolto.
- 6. Fare clic su **CREATE (CREA)**.
- 7. Per usare lo streaming unicast, disattiva **Multicast IP address (Indirizzo IP Multicast)**.
- 8. Per usare lo streaming multicast, attiva **Multicast IP address (Indirizzo IP Multicast)** <sup>e</sup> immetti un indirizzo IP.
- 9. Se si desidera ricevere contenuti unicamente da un solo indirizzo IP per ragioni di sicurezza, attivare **Source IP address (Indirizzo IP origine)** <sup>e</sup> immettere l'indirizzo IP.
- 10. Fare clic su **SAVE (SALVA)**.

**Streaming di musica da un dispositivo utilizzando un bridge audio:**

- 1. Connettere un dispositivo, ad esempio un telefono cellulare, all'ingresso linea di un bridge audio <sup>o</sup> di un amplificatore nel sistema.
- 2. Vai all'interfaccia dispositivo del bridge audio <sup>o</sup> dell'amplificatore immettendo l'indirizzo IP del dispositivo nel tuo browser Web.
- 3. Andare <sup>a</sup> **Device settings <sup>&</sup>gt; General (Impostazioni dispositivo <sup>&</sup>gt; Generale)** <sup>e</sup> seleziona **Full duplex (Full-duplex)** <sup>o</sup> **Simplex - microphone only (Simplex - solo microfono)** in **Audio mode (Modalità audio)**.
- 4. Andare <sup>a</sup> **Input** per la regolazione del guadagno in ingresso.
- 5. In AXIS Audio Manager Pro, andare <sup>a</sup> **Music (Musica)** <sup>&</sup>gt; **DEVICE SOURCES (SORGENTI DISPOSITIVO)** per vedere le sorgenti del tuo dispositivo.

**Streaming di musica da dispositivi audio nel sistema operativo Windows:**

1. Andare <sup>a</sup> **Music (Musica)** <sup>&</sup>gt; **SERVER SOURCES (ORIGINI SERVER)**.

2. Fare clic su  $+$ 

- 3. Assegna un nome all'origine.
- 4. In **Audio device (Dispositivo audio)**, seleziona il dispositivo di input che vuoi usare. I dispositivi disponibili vengono rilevati automaticamente.
- 5. Fare clic su **CREATE (CREA)**.

**Pianificazione dei contenuti:**

# <span id="page-12-0"></span>Pianificazione dei contenuti

- 1. Andare <sup>a</sup> **Scheduling & destinations (Pianificazione <sup>e</sup> destinazioni)**.
- 2. In DESTINATIONS (DESTINAZIONI), fare clic su
- 3. Assegnare un nome alla destinazione <sup>e</sup> fare clic su **CREATE (CREA)**.
- 4. Fai clic su **<sup>+</sup> EDIT SCHEDULE (+ MODIFICA PIANIFICAZIONE)**.
- 5. Fai clic su **<sup>+</sup> EVENT (+ EVENTO)**.
- 6. Assegna un nome alla pianificazione.
- 7. In **Source type (Tipo sorgente)**, seleziona **Music (Musica)**.
- 8. In **Select source (Seleziona sorgente)**, seleziona la tua sorgente (una playlist, un flusso Web, una sorgente dispositivo <sup>o</sup> sorgente server).
- 9. Stabilisci quando deve essere riprodotta la musica <sup>e</sup> fai clic su **SAVE (SALVA)**.
- 10. Fare clic su  $\times$  per uscire.
- 11. In **Destinations (Destinazioni)**, fai clic sulla destinazione.
- 12. Aggiungi zone fisiche <sup>e</sup> singoli altoparlanti per stabilire dove deve essere riprodotta la musica.

## **Modifica eventi**

La musica <sup>e</sup> gli annunci saranno visualizzati come eventi nella pianificazione dei contenuti.

Per visualizzare gli eventi, andare <sup>a</sup> **Scheduling & destinations (Pianificazione <sup>e</sup> destinazioni)** <sup>e</sup> fare clic su **<sup>+</sup> EDIT SCHEDULE (+ MODIFICA PIANIFICAZIONE)**

- Per la modifica <sup>o</sup> la rimozione di una serie di eventi, fare clic sull'evento nell'elenco <sup>a</sup> destra.
- •Per la modifica <sup>o</sup> la rimozione di un singolo evento, fai clic sull'evento nella pianificazione.

#### Nota

Se modifichi un solo evento, le modifiche saranno perse se modificherai la serie <sup>a</sup> cui appartiene l'evento.

# <span id="page-13-0"></span>Configurazione dei tuoi orari di apertura

# Configurazione dei tuoi orari di apertura

Gli orari di apertura sono utili per la programmazione relativa.

#### **Esempio**

Vuoi che una campanella riproduca un annuncio ogni giorno di scuola dieci minuti prima della chiusura.

Imposta la riproduzione dell'annuncio dieci minuti prima dell'ora di chiusura. Così la campanella suonerà sempre all'ora esatta anche se modifichi l'orario di chiusura <sup>o</sup> se esso varia di giorno in giorno.

1. Andare <sup>a</sup> **Opening hours (Orari di apertura)**.

2. Imposta gli orari di apertura del sito <sup>e</sup> fai clic su **SAVE (SALVA)**.

### <span id="page-14-0"></span>Configurazione del paging

## Configurazione del paging

Prima dell'impostazione del paging, devi preparare le destinazioni che vuoi usare. Una destinazione contiene le zone <sup>e</sup> i dispositivi <sup>a</sup> cui sarà inviato il paging.

Se vuoi eseguire il paging di un annuncio, devi prima creare una playlist che contiene uno <sup>o</sup> molteplici file audio.

• Per ottenere istruzioni su come si creano destinazioni <sup>e</sup> playlist, vedi *[Pianificazione](#page-9-0) degli annunci alla pagina [10](#page-9-0)*.

## **Paging tramite un 2N SIP Mic**

- 1. Imposta un server SIP:
	- 1.1 Vai <sup>a</sup> **SIP settings (Impostazioni SIP)**.
	- 1.2 Fai clic su **<sup>+</sup> SERVER**.
	- 1.3 Assegna un nome al server SIP.
	- 1.4 Immetti il nome dominio o l'indirizzo IP del tuo server.
	- 1.5 Fare clic su **CREATE (CREA)**.
- 2. Imposta un client SIP per 2N SIP Mic:
	- 2.1 Fai clic su<br>
	per il server SIP.
	- 2.2 Andare <sup>a</sup> **CLIENTS (CLIENT)**.
	- 2.3 Fai clic su **<sup>+</sup> CLIENT**.
	- 2.4 Assegna un nome al client.
	- 2.5 Immetti un ID utente.
	- 2.6 Immetti credenziali per l'autenticazione.
	- 2.7 Fare clic su **CREATE (CREA)**.
- 3. Configura 2N SIP Mic:
	- 3.1 Vai all'interfaccia 2N SIP Mic.
	- Raggiungerai l'interfaccia inserendo l'indirizzo IP del microfono in un browser web.
	- 3.2 Andare <sup>a</sup> **VoIP <sup>&</sup>gt; SIP Proxy account (VoIP <sup>&</sup>gt; Account proxy SIP)**.
	- 3.3 In **Caller ID (ID chiamante)**, immetti l'ID utente che hai usato per il client.
	- 3.4 Attiva **Use SIP account (Usa account SIP)**.
	- 3.5 In **SIP Proxy address (Indirizzo proxy SIP)**, immetti l'indirizzo IP <sup>o</sup> il nome dominio del server.
	- 3.6 Attiva **Use registration (Usa registrazione)**.
	- 3.7 In **Registration server address (Indirizzo server registrazione)**, immetti l'indirizzo IP <sup>o</sup> il nome dominio del server.
	- 3.8 Inserisci le credenziali che hai usato per l'autenticazione nel tuo client SIP.
	- 3.9 Fare clic su **APPLY (APPLICA)**.

### Configurazione del paging

- 4. Verifica che il dispositivo di paging sia registrato sul server SIP:
	- 4.1 Nell'interfaccia **2N SIP Mic**, andare <sup>a</sup> **System status (Stato del sistema)** <sup>e</sup> controlla che riporti **Registered (Registrato)** in **SIP Proxy line status (Stato linea proxy SIP)**.
	- 4.2 Torna ad AXIS Audio Manager Pro.
	- 4.3 Premi F5 per l'aggiornamento del browser.

4.4 Vai <sup>a</sup> **Paging sources (Sorgenti di paging)** <sup>&</sup>gt; **2N SIP MIC**.

4.5 Verifica che il microfono abbia lo stato **Registered (Registrato)**.

#### Nota

Se la registrazione non è riuscita, controlla le impostazioni di rete <sup>e</sup> le tue credenziali dell'account SIP.

- 5. Imposta una sorgente di paging per stabilire dove sarà riprodotto il paging:
	- 5.1 Vai <sup>a</sup> **Paging sources (Sorgenti paging)** <sup>&</sup>gt; **PAGING SOURCES (SORGENTI PAGING)**.
	- 5.2 Fai clic su **<sup>+</sup> SOURCE (+ SORGENTE)**.
	- 5.3 Assegna un nome all'origine.
	- 5.4 Immetti un numero di chiamata.
	- 5.5 Seleziona la tua destinazione.
- 6. Configura un pulsante su 2N SIP Mic per il paging di una chiamata in diretta:
	- 6.1 Vai <sup>a</sup> **Paging sources (Sorgenti di paging)** <sup>&</sup>gt; **2N SIP MIC**.
	- 6.2 Fai clic su per il microfono.
	- 6.3 Attiva il pulsante che vuoi usare per il paging.
	- 6.4 Inserire un nome.
	- 6.5 Seleziona **Paging** come azione.
	- 6.6 Seleziona la tua sorgente di paging.
	- 6.7 Fare clic su **SAVE (SALVA)**.
- 7. Configura un pulsante su 2N SIP Mic per il paging di un annuncio:
	- 7.1 Vai <sup>a</sup> **Paging sources (Sorgenti di paging)** <sup>&</sup>gt; **2N SIP MIC**.

7.2 Fai clic su per il microfono.

- 7.3 Attiva il pulsante che vuoi usare per il paging.
- 7.4 Inserire un nome.
- 7.5 Seleziona **Play announcement (Riproduci annuncio)** come azione.
- 7.6 Seleziona una destinazione.

### <span id="page-16-0"></span>Configurazione del paging

- 7.7 Seleziona una playlist.
- 7.8 Selezionare una priorità.
- 8. Avvia il paging di un messaggio in diretta:
	- 8.1 Premi il pulsante configurato su 2N SIP Mic.
	- 8.2 Inizia <sup>a</sup> parlare.
	- 8.3 Per interrompere il paging, premi di nuovo lo stesso pulsante.
- 9. Avvia il paging di un annuncio:
	- 9.1 Premi il pulsante configurato su 2N SIP Mic. La playlist viene riprodotta una volta.

### **Paging con trunk SIP**

Puoi eseguire il paging attraverso la chiamata <sup>a</sup> un numero che viene reindirizzato da un PBX ad AXIS Audio Manager Pro, che inoltrerà l'audio a una destinazione.

Prima di cominciare, devi avere un ambiente PBX configurato, ad es. Cisco. In AXIS Audio Manager Pro, devi aver creato una destinazione <sup>a</sup> cui sarà inviato l'audio. Per ulteriori informazioni sulle destinazioni, vedere *[Pianificazione](#page-9-0) dei contenuti alla pagina [10](#page-9-0)*.

- 1. Aggiunta di un server SIP:
	- 1.1 Vai <sup>a</sup> **SIP settings (Impostazioni SIP)**.
	- 1.2 Fai clic su **<sup>+</sup> SERVER**.
	- 1.3 Assegna un nome al server SIP.
	- 1.4 Immetti il nome dominio o l'indirizzo IP del tuo server.
	- 1.5 Immettere il numero di porta.
	- 1.6 Fare clic su **CREATE (CREA)**.
- 2. Aggiungi un trunk SIP al server SIP:
	- 2.1 Fai clic sull'icona penna per il tuo server SIP.
	- 2.2 Andare <sup>a</sup> **TRUNKS (TRUNK)**.
	- 2.3 Fai clic su **<sup>+</sup> TRUNK**.
	- 2.4 Assegna un nome al trunk SIP.
	- 2.5 Immetti il nome di dominio o l'indirizzo IP del PBX come indirizzo remoto.
	- 2.6 Immetti la porta SIP usata nel PBX come porta remota.
	- 2.7 Seleziona un tipo di trasporto <sup>a</sup> seconda dei tuoi requisiti di rete.
	- 2.8 Se il PBX richiede l'identificazione, immetti le credenziali.

Nota

Se il tuo PBX non richiede identificazione, andare <sup>a</sup> **SIP settings (Impostazioni SIP)** <sup>&</sup>gt; **ADVANCED (AVANZATA)** per disabilitarla.

2.9 Se il tuo server PBX richiede la registrazione, seleziona **Use registration (Usa registrazione)** <sup>e</sup> immetti i dettagli.

# <span id="page-17-0"></span>Configurazione del paging

2.10 Fare clic su **CREATE (CREA)**.

- 3. Aggiungi una sorgente di paging:
	- 3.1 Vai <sup>a</sup> **Paging sources (Sorgenti di paging)**.
	- 3.2 Fai clic su **<sup>+</sup> SOURCE (+ SORGENTE)**.
	- 3.3 Assegna un nome alla sorgente paging.
	- 3.4 Immetti un numero di chiamata corrispondente allo schema di percorso impostato nel PBX.
	- 3.5 Seleziona una destinazione.
	- 3.6 Fare clic su **Save (Salva)**.

### **Imposta la priorità per il paging**

Se esegui il paging verso più destinazioni in contemporanea, sarà usata quella con la priorità più alta.

Modificare l'ordine di priorità delle destinazioni:

- 1. Andare <sup>a</sup> **Scheduling & destinations (Pianificazione <sup>e</sup> destinazioni)**.
- 2. In **CONTENT PRIORITIES (PRIORITÀ CONTENUTO)**, fare clic su **Paging**.
- 3. Trascinare <sup>e</sup> rilasciare le destinazioni per modificarne la priorità.

## **Talkback <sup>a</sup> un dispositivo Axis**

È possibile effettuare una chiamata da un dispositivo SIP <sup>a</sup> un dispositivo Axis in modo che l'audio sia comunicato in entrambe le direzioni.

Requisiti:

- Un dispositivo SIP configurato sul server SIP (vedere *[Paging](#page-14-0) tramite un 2N SIP Mic alla pagina [15](#page-14-0)*)
- Un dispositivo Axis con microfono <sup>e</sup> altoparlante

Per configurare un dispositivo di talkback:

- 1. Andare <sup>a</sup> **Paging sources (Sorgenti paging)** <sup>&</sup>gt; **TALKBACK DEVICES (DISPOSITIVI DI TALKBACK)**.
- 2. Fare clic su **<sup>+</sup> TALKBACK DEVICE (+ DISPOSITIVI DI TALKBACK)**.
- 3. Immettere un nome <sup>e</sup> un numero di chiamata SIP.
- 4. Per selezionare il dispositivo di talkback, fare clic su **SELECT DEVICE (SELEZIONA DISPOSITIVO)**.
- 5. In **Device source configuration (Configurazione origine dispositivo)**, selezionare un tipo di sorgente, immettere un guadagno <sup>e</sup> un profilo audio.
- 6. Selezionare una priorità.
- 7. Fare clic su **SAVE (SALVA)**.

Per avviare il talkback, chiamare il numero SIP del dispositivo di talkback dal dispositivo SIP.

## <span id="page-18-0"></span>Imposta volumi

# Imposta volumi

## **Calibra i volumi master**

Il sistema ha un volume master per ogni tipo di contenuto. Per impostazione predefinita, la musica è impostata su 20 db in meno rispetto agli altri tipi di contenuto, in modo che abbiano un volume maggiore perché sono normalmente più importanti.

Puoi eseguire la regolazione dei volumi di singoli altoparlanti <sup>e</sup> gruppi di altoparlanti regolando il volume per le zone fisiche.

#### **Esempio**

```
In una scuola hai una zona fisica chiamata All classrooms (Tutte le classi). In questa zona fisica, ci sono le zone
fisiche Classroom 1 (Classe 1), Classroom 2 (Classe 2) e Classroom 3 (Classe 3).
```
Se regoli il volume per All classrooms (Tutte le classi), ciò avrà effetto su tutti gli altoparlanti in tutte le classi.

Se si regola il volume per Classroom <sup>1</sup> (Classe 1), verranno influenzati solo gli altoparlanti in quella classe.

Il volume che ne risulta per ciascun altoparlante sarà la somma di quanto segue:

- Il volume massimo dell'altoparlante (diverso per i diversi dispositivi)
- Il volume impostato per il singolo altoparlante
- La somma di tutti i volumi impostati per le zone <sup>a</sup> cui appartiene l'altoparlante
- Il volume master per il tipo di contenuto

Se la somma finale di tutti i volumi è superiore al volume massimo dell'altoparlante, si userà il volume massimo.

- 1. Andare <sup>a</sup> **Volume calibration (Calibrazione volume)** <sup>&</sup>gt; **Master site calibration (Calibrazione del sito master)**.
- 2. Imposta il volume master per ogni tipo di contenuto.
- 3. Riproduci un tipo di contenuto <sup>e</sup> ascolta il suono. Regola il volume <sup>a</sup> un livello idoneo.
- 4. Fai clic sulle zone <sup>e</sup> calibra il volume per ogni zona.
	- Regolare i volumi delle zone fisiche iniziando dall'alto nella gerarchia <sup>e</sup> proseguendo verso le zone secondarie.
- 5. Per regolare il volume di un singolo altoparlante:
	- 5.1 Andare all'interfaccia del dispositivo inserendo l'indirizzo IP del dispositivo in un browser Web.
	- 5.2 Andare <sup>a</sup> **Audio** <sup>&</sup>gt; **Device settings (Impostazioni dispositivo)** <sup>e</sup> regolare il guadagno.

## **Impostazione dei livelli di volume**

Per la modifica temporanea dei volumi, andare <sup>a</sup> **Music volumes (Volumi della musica)**.

- Per disattivare l'audio nell'intero sito:
	- 1. Andare <sup>a</sup> **Site volumes (Volumi del sito)**.
	- 2. Attivare **Mute site (Silenzia sito)**.

Il sistema non riprodurrà alcun suono.

- • Per disattivare tutta la musica:
	- 1. Andare <sup>a</sup> **Site volumes (Volumi del sito)**.

# Imposta volumi

2. Attivare **Mute music (Silenzia musica)**.

La musica sarà disattivata, ma sarà sempre possibile riprodurre annunci <sup>e</sup> paging.

- Per impostare il volume di una zona:
	- 1. Fare clic su una zona.
	- 2. Regolare il volume.

# <span id="page-20-0"></span>Gestisci il database

# Gestisci il database

Se vuoi eseguire la reinstallazione <sup>o</sup> il trasferimento del sistema, puoi eseguire il backup <sup>e</sup> ripristinare il tuo database. Il backup comprenderà tutte le tue configurazioni, ma non i tuoi file.

· Nell'area delle notifiche di Windows, fai clic su Nell'area delle notifiche di Windows, fai clic su <sup>&</sup>gt; <sup>&</sup>gt; **Backup database (Esegui backup del database)** <sup>o</sup> **Restore database (Ripristino del database)**.

Puoi anche cancellare il tuo database. Tutte le tue configurazioni saranno rimosse, ma i file rimarranno.

• Nell'area delle notifiche di Windows, fai clic su <sup>&</sup>gt; <sup>&</sup>gt; **Clean and reinitialize database (Pulire <sup>e</sup> reinizializzare database)**.

# <span id="page-21-0"></span>Gestire il dispositivo

## Gestire il dispositivo

## **Aggiornare Windows®**

Windows® 10 controlla periodicamente la disponibilità degli aggiornamenti. Quando è disponibile un aggiornamento, il dispositivo lo scarica automaticamente, ma è necessario installarlo manualmente.

#### Nota

La registrazione verrà interrotta durante un riavvio pianificato del sistema.

Per verificare manualmente la disponibilità di aggiornamenti:

- 1. andare <sup>a</sup> **Settings <sup>&</sup>gt; Update & Security <sup>&</sup>gt; Windows Update (Impostazioni <sup>&</sup>gt; Aggiornamenti & Sicurezza <sup>&</sup>gt; Windows Update)**.
- 2. Fare clic su **Check for updates (Controlla aggiornamenti)**.

# **Configurare le impostazioni di Windows Update**

<sup>A</sup> volte potrebbe essere necessario modificare come <sup>e</sup> quando Windows® si aggiorna.

#### Nota

Tutte le registrazioni in corso si interrompono durante un riavvio pianificato del sistema.

- 1. Aprire l'app Esegui.
	- -Andare <sup>a</sup> **Windows System <sup>&</sup>gt; Run (Sistema Windows <sup>&</sup>gt; Esegui)** <sup>o</sup>
	- premi WIN <sup>e</sup> R.
- 2. Digitare gpedit.msc <sup>e</sup> fare clic su **OK**. Verrà aperto l'Editor Criteri di gruppo locali.
- 3. Andare <sup>a</sup> **Computer Configuration <sup>&</sup>gt; Administrative Templates <sup>&</sup>gt; Windows Components <sup>&</sup>gt; Windows Update (Configurazione computer <sup>&</sup>gt; Modelli amministrativi <sup>&</sup>gt; Componenti di Windows <sup>&</sup>gt; Windows Update)**.
- 4. Configurare le impostazioni in base alle esigenze, vedere esempio.

#### **Esempio**

Per scaricare <sup>e</sup> installare automaticamente gli aggiornamenti senza alcuna interazione dall'utente <sup>e</sup> fare in modo che il dispositivo venga riavviato, se necessario, fuori dall'orario di ufficio, utilizzare la configurazione seguente:

- 1. Aprire **Always automatically restart at the scheduled time (Riavvia sempre all'ora pianificata)** <sup>e</sup> selezionare:
	- 1.1 **Enabled (Abilitato)**
	- 1.2 The restart timer will give users this much time to save their work (minutes) (Il timer di riavvio darà agli **utenti questo tempo per salvare il loro lavoro (minuti))**: 15.
	- 1.3 Fare clic su **OK**.
- 2. Aprire **Configure Automatic Updates (Configurare aggiornamenti automatici)** <sup>e</sup> selezionare:
	- 2.1 **Enabled (Abilitato)**
	- 2.2 **Configure Automatic updates (Configurare aggiornamenti automatici)**: Download automatico <sup>e</sup> pianificazione dell'installazione
	- 2.3 **Schedule Install day (Pianifica giorno di installazione)**: Ogni domenica
	- 2.4 **Schedule Install time (Pianifica l'ora di installazione)**: 00:00

# Gestire il dispositivo

- 2.5 Fare clic su **OK**.
- 3. Aprire **Allow Automatic Updates immediate installation (Consenti installazione immediata di aggiornamenti automatici)** <sup>e</sup> selezionare:
	- 3.1 **Enabled (Abilitato)**
	- 3.2 Fare clic su **OK**.

# <span id="page-23-0"></span>Bisogno di assistenza?

# Bisogno di assistenza?

Contatta l'assistenza all'indirizzo *[axis.com/support](https://www.axis.com/support)*.

Per facilitare la diagnosi del problema da parte dell'assistenza Axis, puoi eseguire il download di un pacchetto diagnostico:

• Sull'area delle notifiche di Windows, fai clic su <sup>&</sup>gt; <sup>&</sup>gt; **Scarica il pacchetto diagnostico**.

Manuale per l'utente AXIS Audio Manager Pro C7050 Mk III Data: Febbraio 2023 © Axis Communications AB, 2023 Codice T10184928

Ver . M1.1 1